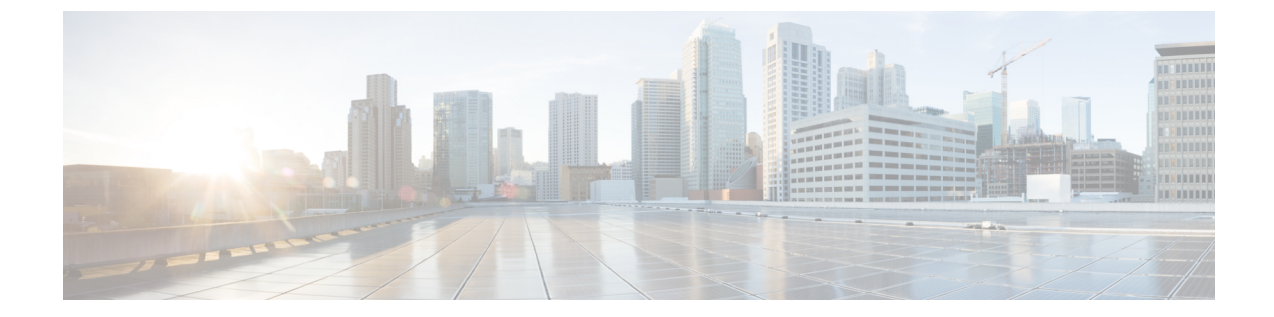

# サードパーティ **CA** 署名付き証明書の有効 化

このセクションでは、次の点について説明します。

• サードパーティ CA [署名付き証明書の有効化](#page-0-0) (1 ページ)

## <span id="page-0-0"></span>サードパーティ **CA** 署名付き証明書の有効化

セキュアなデータ転送のために、自分の会社の署名付き証明書をインポートすることができま す。この証明書を使用するブラウザで、SSL を有効にする必要があります。

### **CA** 署名付き証明書のインストール

セキュアなデータ転送のための CA 署名付き証明書のインストール:

#### 始める前に

セキュリティを強化し、管理を容易にし、証明書管理を実践するために、情報資産を保護する 目的で、次の要素が検証されます。

#### **Cisco Prime Collaboration** リリース **12.1 SP3** 以降の場合

CA の署名付き証明書は、次の要件のリストを満たしている必要があります。要件:

- "Primecollab" エイリアスを含む。
- 正しいパスワードを使用してインポートできる。
- 30 年以上にわたって有効な状態を維持する。
- 有効期限が設定されている。有効期限が
	- 切れていないこと

例:現在の日付が 20/9/2019 の場合、有効期間(20/8/1970-20/8/2000)は無効です。

• 将来の日付に設定されていないこと

- 例:現在の日付が20/9/2019の場合、有効期間(20/12/2020-20/12/2025)は無効です。
- 「有効なサンプル」有効期間
- 例:現在の日付が 20/9/2019 の場合、有効期間(20/9/2019-20/9/2025)は有効です。
- •証明書に指定する CN (共通名)または SAN (サブジェクトの別名) が、PCA サーバの FQDN(完全修飾ドメイン名)と一致する必要があります。
	- PCA サーバの FQDN が CN と一致しない場合は、SAN のリストと照合されます。
	- ·ユーザは、CN に FODN を使用して CSR (証明書署名要求)を生成するか、または SAN のリストに FQDN を含める必要があります。例:pcatest.cisco.com(FQDN)。
- 署名アルゴリズムが、TBSCertificate シーケンスに存在する署名アルゴリズム ID と一致す る必要があります。
- 拡張を重複させることはできません。
- サポート対象外の重要な拡張は使用できません。
	- チェックは、重要としてマークされている拡張のみに適用されます。
	- サポート対される拡張は、BC(BasicConstraints)、KU(KeyUsage)、EKU (ExtendedkeyUsage)、SAN(SubjectAlternativeName)、IAN(IssuerAlternativeName)、 SIA(SubjectInfoAccess)、AIA(AuthorityInfoAccess)です。
- •重要な KeyUsage(KU)があり、有効であること
	- KU 拡張が重要としてマークされていれば、チェックが適用されます。
	- 有効な KU は keyCertSign、cRLSign、digitalSignature です。
- 重要な ExtendedKeyUsage (EKU) があり、有効であること。
	- EKU 拡張が重要としてマークされていれば、チェックが適用されます。
	- 有効な EKU は serverAuth、clientAuth、OCSPSigning です。

上記の要件を1つでも満たしていない場合、証明書は拒否され、該当するエラーメッセージに よってユーザにアラートが送られます。

#### **Cisco Prime Collaboration** リリース **11.5** 以降の場合

- ルート証明書が、署名付き証明書に含まれている。
- SSL がブラウザで有効であり、CA 署名付き証明書を使用できる。
- ステップ **1** 選択 **[**システム管理(**System Administration**)**]** > **[**証明書の管理(**Certificate Management**)**]** > **[Cisco Prime Collaboration** 証明書の管理(**Cisco Prime Collaboration Certificate Management]**.
- ステップ **2** ローカル システムから、(PKCS12 形式の)CA 署名付き証明書を参照します。
- ステップ3 (任意)証明書の生成中にパスワードを設定した場合は、PKCS#12ファイルの証明書のパスワードを入力 して確認します。設定していない場合は、入力する必要はありません。
- ステップ **4** [インポート(Import)] をクリックします。

「サービスが再起動されます」という内容の警告メッセージが表示されます。

- ステップ **5** 警告メッセージが表示されたら、[Continue] をクリックします。 証明書がサーバにインポートされます。
	- 証明書をインポートした後は、Cisco Prime Collaboration Assurance を手動で再起動する必要があり ます。 (注)

**Cisco Prime Collaboration** リリース **12.1 SP3** 以降の場合

Cisco Prime Collaboration Assurance サーバを再起動するには、*root* としてログインし、次のコマン ドを実行します。

**1**。プロセスを停止します。

「root@<hostname>~#/opt/emms/emsam/bin/cpcmcontrol.sh stop」

**2**。プロセスのステータスを確認します。 - Verify whether the processes have stopped:

「root@<hostname>~#/opt/emms/emsam/bin/cpcmcontrol.sh status」

#### **3**。プロセスを再起動します。

「root@<hostname>~#/opt/emms/emsam/bin/cpcmcontrol.sh start」

サービス再起動後、ログインページが表示されます。セキュリティ警告ページ(ログインページが表示さ れるよう選択を行うページ)は、これ以降表示されません。

Cisco Prime Collaboration Assurance サーバを起動する前に、プライマリおよびセカンダリの中間証 明書をブラウザへインポートしておくことをお勧めします。これにより、CA署名付き証明書をイ ンストールした後、最初にサーバを起動したときに、接続がプライベートでないという警告が表 示されないようになります。 (注)

PKCS12 証明書は、どのエイリアス名でもインポートできます。

PEM/DER 形式 (.pem、.cer、.der、.key など) はサポートされないため、KCS#12 形式 (.pfx また は.p12)の証明書を使用する必要があります。

#### **Cisco Prime Collaboration** リリース **11.6** 以降の場合

PKCS12(.pfxまたは.p12)形式の署名付き証明書がインポートされていることを確認してくださ い。 (注)

証明書には、**primecollab** エイリアスが含まれている必要があります。

**primecollab** エイリアスのキーのパスワードは、証明書のパスワードと同じである必要がありま す。

#### **Cisco Prime Collaboration** リリース **12.1** 以降の場合

PKCS7 または PKCS12 の証明書を適用したバージョン 11.x の Cisco Prime Collaboration Assurance を、バー ジョン 12.1 に移行すると、証明書が復元されません。CiscoPrime Collaboration Assurance 12.1 用に証明書を 再生成する必要があります。

(注) Cisco Prime Collaboration Assurance 11.6 以降では、PKCS12 の証明書のみがサポートされています。

プライマリ/中間/セカンダリの証明書をブラウザへインポートするには、次の表を参照してください。

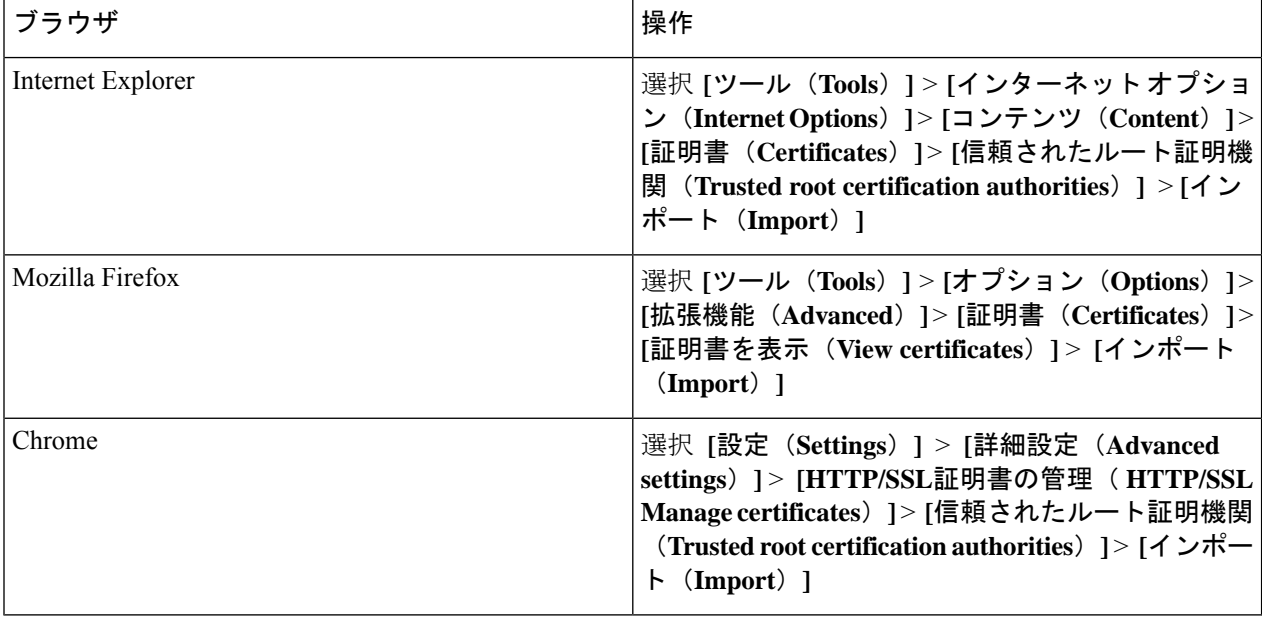